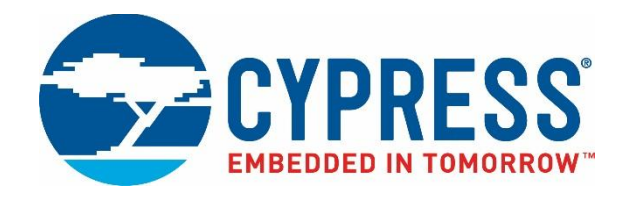

## Cypress BLE-Beacon iOS App User Guide

Doc. No. 002-12101 Rev. \*A

Cypress Semiconductor 198 Champion Court San Jose, CA 95134-1709 [http://www.cypress.com](http://www.cypress.com/)

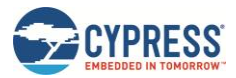

#### **Copyrights**

© Cypress Semiconductor Corporation, 2016-2017. This document is the property of Cypress Semiconductor Corporation and its subsidiaries, including Spansion LLC ("Cypress"). This document, including any software or firmware included or referenced in this document ("Software"), is owned by Cypress under the intellectual property laws and treaties of the United States and other countries worldwide. Cypress reserves all rights under such laws and treaties and does not, except as specifically stated in this paragraph, grant any license under its patents, copyrights, trademarks, or other intellectual property rights. If the Software is not accompanied by a license agreement and you do not otherwise have a written agreement with Cypress governing the use of the Software, then Cypress hereby grants you a personal, non-exclusive, nontransferable license (without the right to sublicense) (1) under its copyright rights in the Software (a) for Software provided in source code form, to modify and reproduce the Software solely for use with Cypress hardware products, only internally within your organization, and (b) to distribute the Software in binary code form externally to end users (either directly or indirectly through resellers and distributors), solely for use on Cypress hardware product units, and (2) under those claims of Cypress's patents that are infringed by the Software (as provided by Cypress, unmodified) to make, use, distribute, and import the Software solely for use with Cypress hardware products. Any other use, reproduction, modification, translation, or compilation of the Software is prohibited.

TO THE EXTENT PERMITTED BY APPLICABLE LAW, CYPRESS MAKES NO WARRANTY OF ANY KIND, EXPRESS OR IMPLIED, WITH REGARD TO THIS DOCUMENT OR ANY SOFTWARE OR ACCOMPANYING HARDWARE, INCLUDING, BUT NOT LIMITED TO, THE IMPLIED WARRANTIES OF MERCHANTABILITY AND FITNESS FOR A PARTICULAR PURPOSE. To the extent permitted by applicable law, Cypress reserves the right to make changes to this document without further notice. Cypress does not assume any liability arising out of the application or use of any product or circuit described in this document. Any information provided in this document, including any sample design information or programming code, is provided only for reference purposes. It is the responsibility of the user of this document to properly design, program, and test the functionality and safety of any application made of this information and any resulting product. Cypress products are not designed, intended, or authorized for use as critical components in systems designed or intended for the operation of weapons, weapons systems, nuclear installations, life-support devices or systems, other medical devices or systems (including resuscitation equipment and surgical implants), pollution control or hazardous substances management, or other uses where the failure of the device or system could cause personal injury, death, or property damage ("Unintended Uses"). A critical component is any component of a device or system whose failure to perform can be reasonably expected to cause the failure of the device or system, or to affect its safety or effectiveness. Cypress is not liable, in whole or in part, and you shall and hereby do release Cypress from any claim, damage, or other liability arising from or related to all Unintended Uses of Cypress products. You shall indemnify and hold Cypress harmless from and against all claims, costs, damages, and other liabilities, including claims for personal injury or death, arising from or related to any Unintended Uses of Cypress products.

Cypress, the Cypress logo, Spansion, the Spansion logo, and combinations thereof, WICED, PSoC, CapSense, EZ-USB, F-RAM, and Traveo are trademarks or registered trademarks of Cypress in the United States and other countries. For a more complete list of Cypress trademarks, visit cypress.com. Other names and brands may be claimed as property of their respective owners.

# Contents

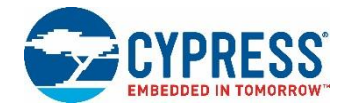

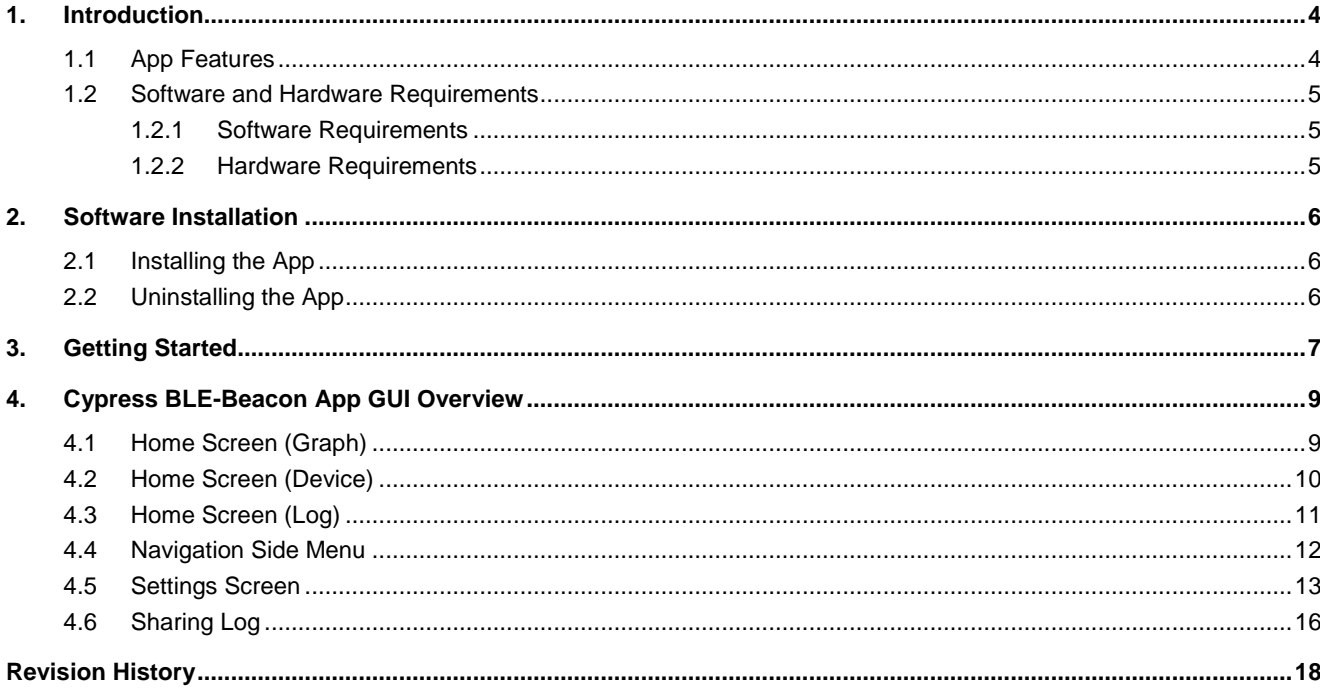

## <span id="page-3-0"></span>1. Introduction

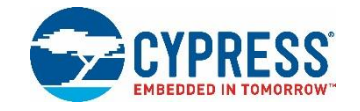

Cypress BLE-Beacon is a Bluetooth® Low Energy (BLE) app developed by Cypress Semiconductor for smartphones and tablets.

The Cypress BLE-Beacon iOS app can be used with the following devices:

- S6SAE101A00SA1002 Solar-Powered IoT Device Kit [www.cypress.com/solar-powered-iot-device-kit](http://www.cypress.com/solar-powered-iot-device-kit)
- CYALKIT-E02 Solar-Powered BLE Sensor Beacon Reference Design Kit (RDK) [www.cypress.com/CYALKIT-E02](http://www.cypress.com/CYALKIT-E02)
- CYALKIT-E03 Solar-Powered BLE Sensor Beacon 5 Pack [www.cypress.com/CYALKIT-E03](http://www.cypress.com/CYALKIT-E03)

The Cypress BLE-Beacon iOS app can be used with the BLE example projects provided in PSoC® Creator™ 3.3. PSoC Creator can be downloaded from [www.cypress.com/psoccreator.](http://www.cypress.com/products/psoc-creator-integrated-design-environment-ide) For some helpful tips on finding an example project in PSoC Creator, visit [www.cypress.com/blog/psoc-creator-news-and-information/matts-tips-finding-code-examples-psoc](http://www.cypress.com/blog/psoc-creator-news-and-information/matts-tips-finding-code-examples-psoc-creator)[creator.](http://www.cypress.com/blog/psoc-creator-news-and-information/matts-tips-finding-code-examples-psoc-creator)

### <span id="page-3-1"></span>**1.1 App Features**

The Cypress BLE-Beacon iOS app allows users to receive and visualize beacon signals from CYALKIT-E02 and/or CYALKIT-E03. The app supports the following features:

- Device information Display device information
	- Lists sensor device information including BLE Beacon-UUID/Major/RSSI and Eddystone-UID/URL/TLM frame
	- Lists ten sensor devices at the same time
- Thermo-hygrometer Display sensor data as line charts
	- **•** Displays sensor data including temperature and humidity
	- Displays ten sensor data at the same time
- Data logger Display sensor data as list
	- Lists sensor data including Major ID, timestamp, temperature and humidity in chronological order
- Data Logger
	- Stores in CSV format
	- Logs data including Major ID, timestamp, temperature and humidity in chronological order
	- Maximum log data size is 50 MB

Related information is described on the kit's web pages described above.

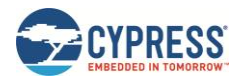

## <span id="page-4-0"></span>**1.2 Software and Hardware Requirements**

### <span id="page-4-1"></span>1.2.1 Software Requirements

Table 1-1. Software Prerequisites

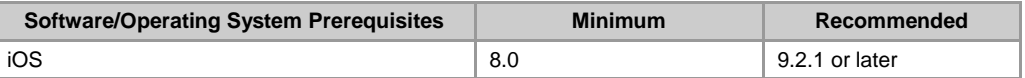

Refer t[o https://developer.apple.com/bluetooth](https://developer.apple.com/bluetooth/) for details on BLE support in iOS.

#### <span id="page-4-2"></span>1.2.2 Hardware Requirements

Table 1-2. Hardware Requirements

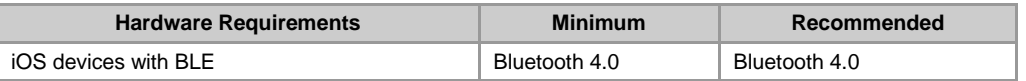

## <span id="page-5-0"></span>2. Software Installation

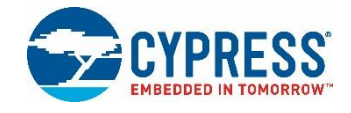

 $\boldsymbol{\Omega}$ 

## <span id="page-5-1"></span>**2.1 Installing the App**

To install the Cypress BLE-Beacon app, perform the following steps:

- 1. From the iOS device, open App Store.
- 2. Search for Cypress BLE-Beacon in App Store.

Figure 2-1. Identifying Cypress BLE-Beacon App Using App Icon

●●●○○ SoftBank 4G 8:01 PM  $\circledR$   $*$  100%

Q Cypress BLE-Beacon

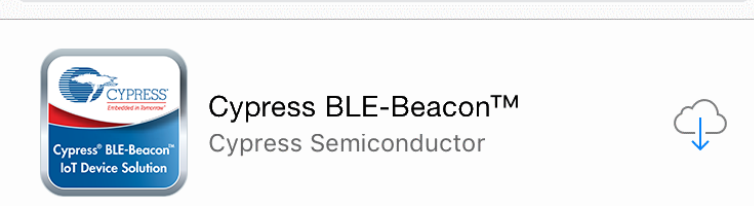

3. Select the Cypress BLE-Beacon app and proceed to install the app on your iOS device.

## <span id="page-5-2"></span>**2.2 Uninstalling the App**

To uninstall the Cypress BLE-Beacon app, perform the following steps:

1. From the app drawer, long-press on the Cypress BLE-Beacon app.

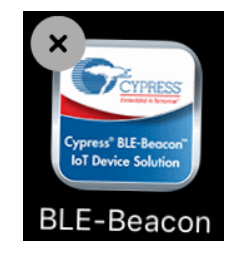

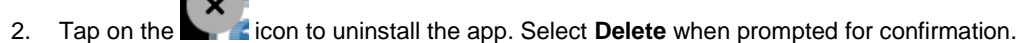

## <span id="page-6-0"></span>3. Getting Started

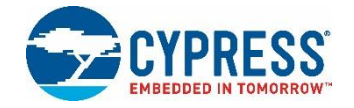

This chapter will help you get started with the Cypress BLE-Beacon app. It briefly describes how to receive packets from BLE devices. For the purposes of description, a CYALKIT-E02 Solar-Powered BLE Sensor Beacon RDK running a PSoC Creator 3.3 example project is used as the broadcaster device.

- 1. Set up the CYALKIT-E02 Solar-Powered BLE Sensor Beacon RDK, Solar BLE Sensor using the steps provided in the Quick Start Guide of RDK, which is available a[t www.cypress.com/CYALKIT-E02.](http://www.cypress.com/CYALKIT-E02)
- <span id="page-6-1"></span>2. Launch the Cypress BLE-Beacon app. A splash screen is displayed for a few seconds [\(Figure 3-1\)](#page-6-1) before the app displays the home screen (**Graph**). If Bluetooth is turned OFF in the iOS device, the app prompts a message box to turn ON Bluetooth [\(Figure 3-2\)](#page-7-0) with the **Settings** and **OK** buttons. Press the **Settings** button to turn ON Bluetooth on the **Settings** screen. Pressing the **OK** button leaves the settings unchanged.

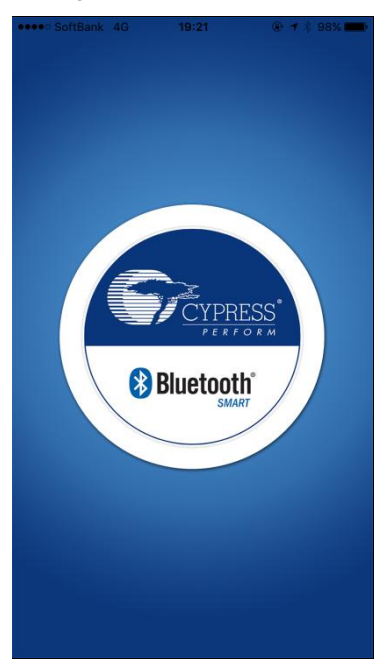

Figure 3-1. Splash Screen

<span id="page-7-0"></span>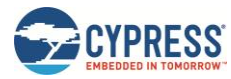

#### Figure 3-2. Bluetooth Permission Request

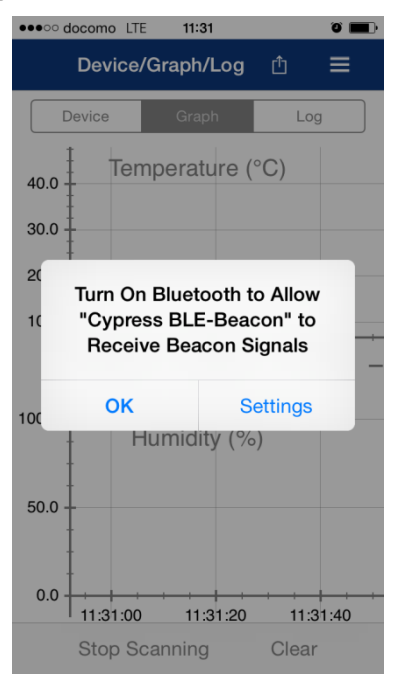

3. The app shows the home screen (**Graph**) where the line charts of all discovered BLE devices are plotted [\(Figure 4-1\)](#page-8-2). If the BLE device of interest does not appear in the graph, check to see the steps provided in the Quick Start Guide of RDK.

<span id="page-8-0"></span>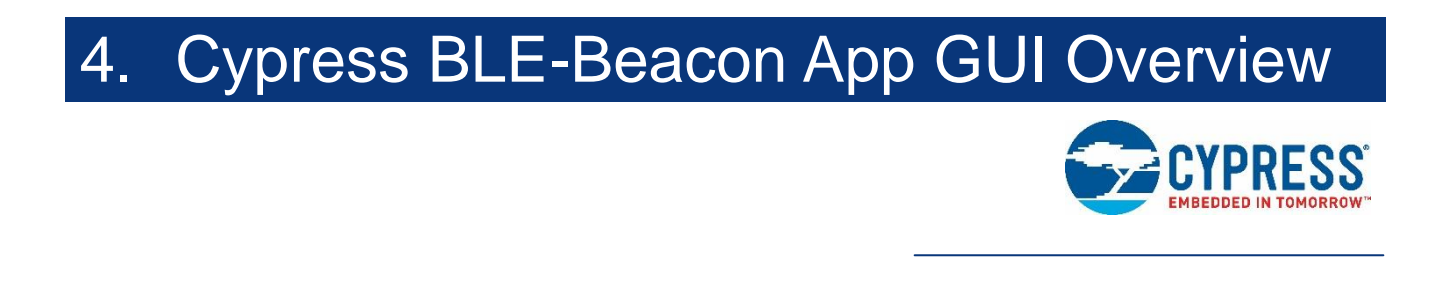

## <span id="page-8-1"></span>**4.1 Home Screen (Graph)**

<span id="page-8-2"></span>The home screen (**Graph**) displays the device information and the latest sensor data advertised by the Solar BLE Sensor.

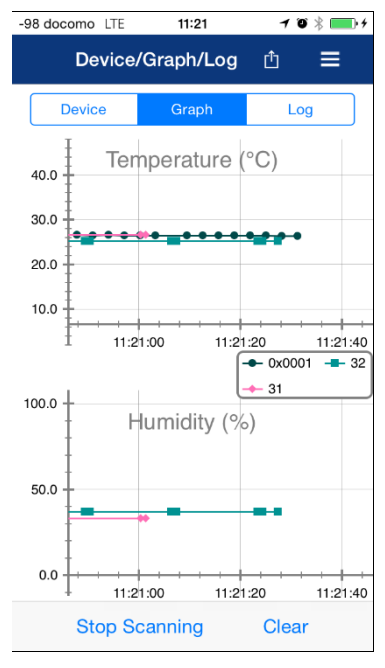

Figure 4-1. Home Screen (Graph)

The Home Screen (Graph) consists of the following features:

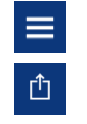

Navigation Side Menu

Share

Graph Temperature Graph and Humidity Graph

Data from the Solar BLE Sensor that has its ID on the **ID Settings** screen can be displayed in the graph as a line chart by tapping on the **Scan** button. After you do so, the label switches to **Stop Scanning**.

The graph displays all discovered devices with the following information for each discovered device:

- **BLE Beacon** 
	- o Major ID
	- o Temperature and Humidity
- **Eddystone** 
	- o BID

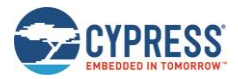

#### o Temperature

The app stops scanning when you tap the **Stop Scanning** button. After you do so, the label switches to **Scan**.

The line charts in the graph are cleared when you tap the **Clear** button.

You can scroll or resize the x-axis and y-axis as needed. The x-axis in Temperature Graph and Humidity Graph are scrolled or resized in synchronization.

To reset scale to default, tap the **Graph** button when you are in the Home Screen (Graph).

### <span id="page-9-0"></span>**4.2 Home Screen (Device)**

<span id="page-9-1"></span>The **Device** screen will appear when you tap the **Device** button, as shown in [Figure 4-2.](#page-9-1) The **Device** screen displays the list of detected Solar BLE Sensors. Figure 4-2. Home Screen (Device)

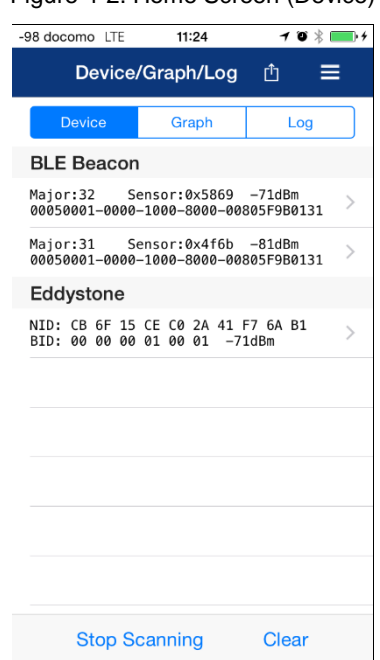

The home screen (**Device**) of the Cypress BLE-Beacon app consists of the following features:

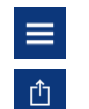

Navigation Side Menu

Device list Bluetooth LE Device List

Share

The Solar BLE Sensor that has its ID on the **ID Settings** screen is listed on the **Device** screen when you tap on the **Scan** button. After you do so, the label switches to **Stop Scanning**.

The list of all discovered devices is displayed with the following information:

- **BLE Beacon** 
	- o Major ID, Sensor Data, and RSSI
	- o UUID
- **Eddystone** 
	- o NID
	- o BID and RSSI

The app stops scanning when you tap the **Stop Scanning** button. After you do so, the label switches to **Scan.**

All the Solar BLE Sensors listed on the **Device** screen are cleared when you tap the **Clear** button.

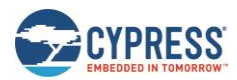

## <span id="page-10-0"></span>**4.3 Home Screen (Log)**

<span id="page-10-1"></span>The Log screen appears when you tap the **Log** button, as shown in [Figure 4-3.](#page-10-1) The **Log** screen displays the list of packets from the Solar BLE Sensors.

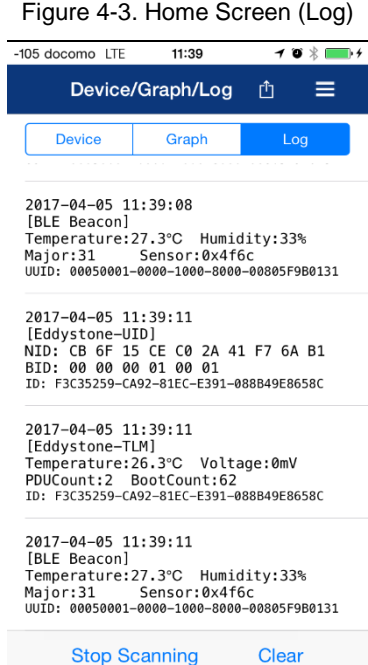

The home screen (**Log**) of the Cypress BLE-Beacon app consists of the following features:

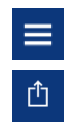

Navigation Side Menu Share

Log data Bluetooth LE log data

The packets from the Solar BLE Sensor that has its ID on the **ID Settings** screen are listed on the **Log** screen when you tap the **Scan** button. After you do so, the label switches to **Stop Scanning**.

The list of all discovered packets is displayed with the following information:

- **BLE Beacon** 
	- o Time stamp
	- o Temperature and Humidity
	- o Major ID and Sensor Data
	- o UUID
- Eddystone
	- o Time stamp
	- o NID
	- o BID
	- o ID

The app stops scanning when you tap the **Stop Scanning** button. After you do so, the label switches to **Scan**.

All the packets from the Solar BLE Sensors listed on the **Log** screen are cleared when you tap the **Clear** button.

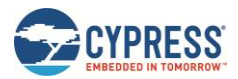

## <span id="page-11-0"></span>**4.4 Navigation Side Menu**

<span id="page-11-1"></span>The Navigation Side Menu provides options to view the device list, Cypress BLE products, contact details, and version information of the app [\(Figure 4-4\)](#page-11-1). It can be opened by tapping the menu icon at the upper right corner of the screen. The options that the Navigation Side Menu provides are described in [Table 4-1.](#page-11-2)

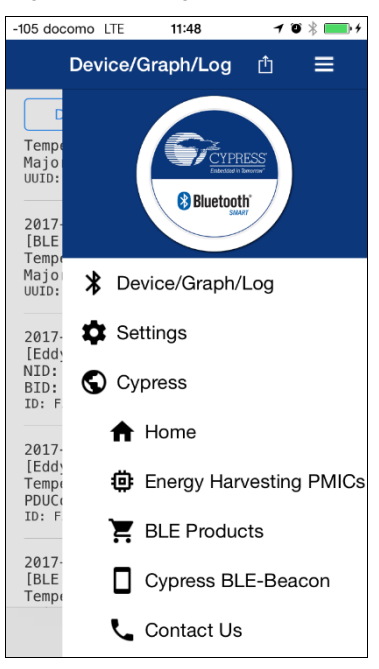

Figure 4-4. Navigation Side Menu

<span id="page-11-2"></span>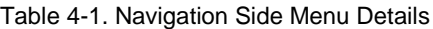

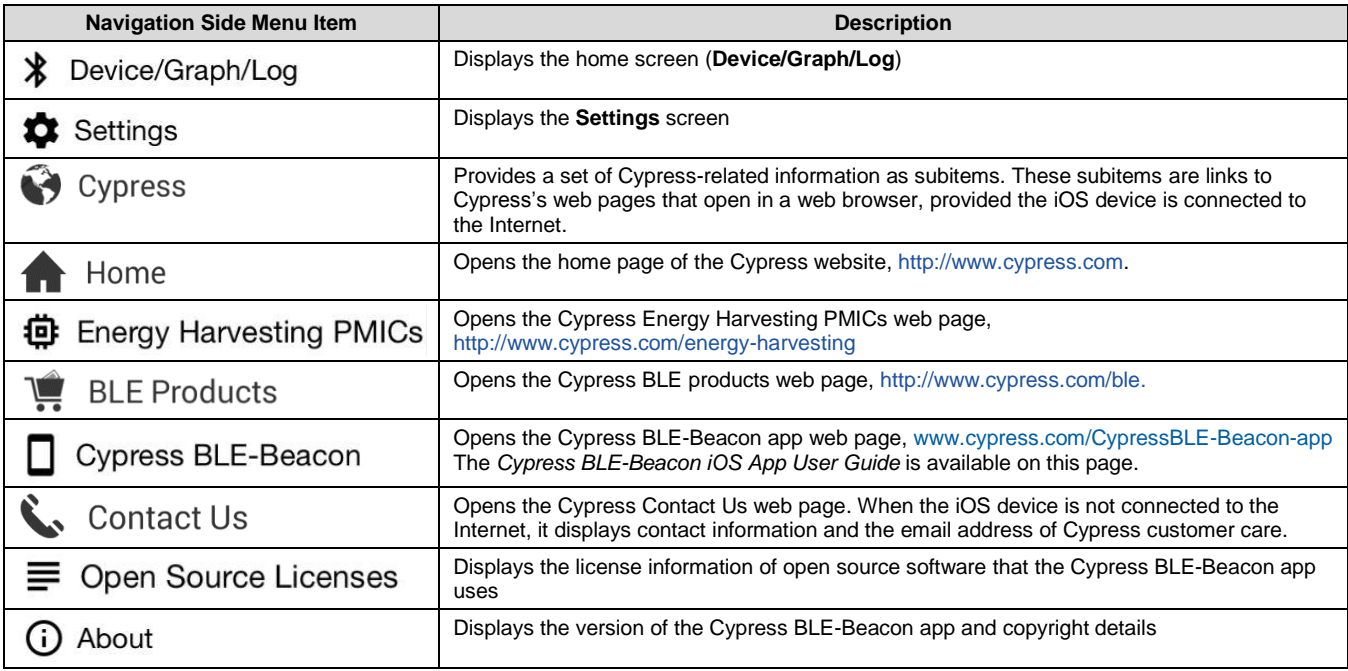

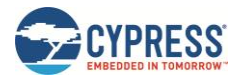

## <span id="page-12-0"></span>**4.5 Settings Screen**

<span id="page-12-1"></span>The **Settings** screen shown i[n Figure 4-5](#page-12-1) appears when you tap the **Settings** option in the Navigation Side Menu.

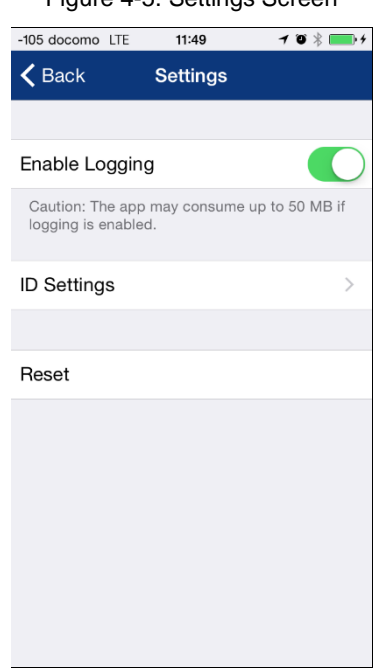

Figure 4-5. Settings Screen

A menu with the following options is displayed:

- **Enable Logging**
- **ID Setting**
- **Reset**

Data logging can be turned ON/OFF by switching the **Enable Logging** option.

The **ID Setting** screen shown in [Figure](#page-13-0) appears when you tap on the **ID Setting** option.

<span id="page-13-0"></span>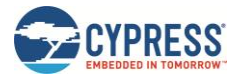

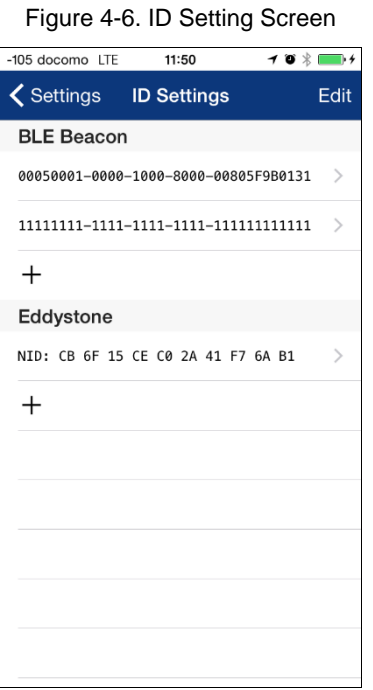

The default IDs are:

- **BLE Beacon UUID** 
	- o 00050001-0000-1000-8000-00805F9B0131
- Eddystone NID
	- o CB 6F 15 CE C0 2A 41 F7 6A B1

The packet that has a ID specified here is displayed on the **Device/Graph/Log** screen. Otherwise, the app ignores the packet.

The Reset Dialog box shown in [Figure 4-7](#page-14-0) appears when you tap the **Reset** option.

The default settings are restored when you tap **Reset Settings**, and the default settings are not restored when you tap **Cancel**.

<span id="page-14-0"></span>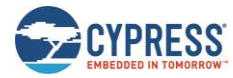

#### Figure 4-7. Reset Settings

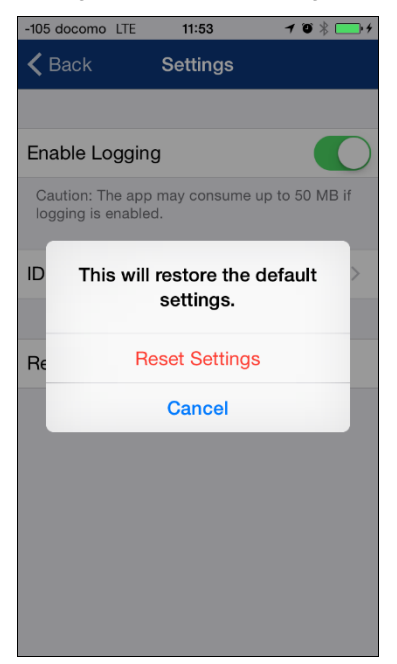

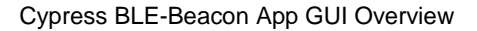

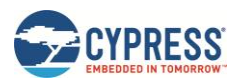

### <span id="page-15-0"></span>**4.6 Sharing Log**

The **Share** option allows you to share the log data to various apps listed in the iOS system. The share feature is accessible from the home screen (**Device/Graph/Log**).

The following is the rule of logging:

- Up to five log files.
- Up to 100,000 log files in each log file.
- If the user enables logging on the **Settings** screen, the app generates and updates the log file.
- If the number of packet reaches 100,000, the app generates a new log file.
- If the user disables logging, the app closes the current log file even if the number of packets does not reach 100,000. Then if the user enables logging, the app generates a new log file.
- The app deletes the oldest log file before generating a new one if the number of existing log files is 5.

To share the log, follow this procedure:

- 1. Tap the Share button in the upper right of the screen, as shown in [Figure 4-8.](#page-15-1) The app shows a list of available log files. The list has up to five log files, as shown in [Figure](#page-15-2) 4-9.
- <span id="page-15-2"></span><span id="page-15-1"></span>2. Tap on one of the files. The app shows a dialog box to share the log file, as shown in [Figure 4-10.](#page-16-0) The selected app launches, as shown in [Figure 4-11.](#page-16-1)

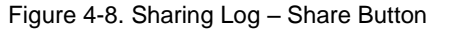

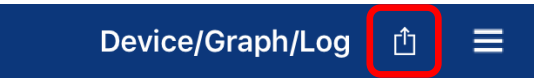

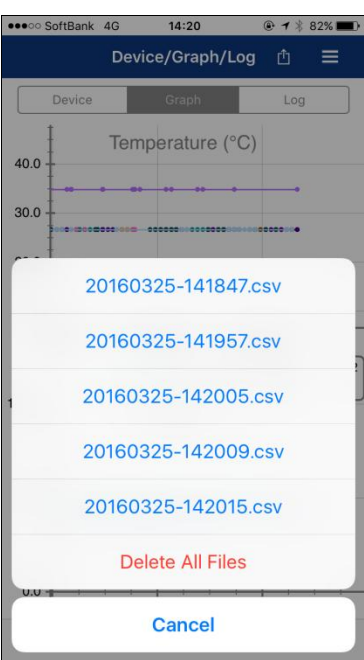

Figure 4-9. Sharing Log – Log Files

<span id="page-16-0"></span>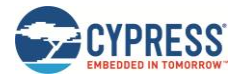

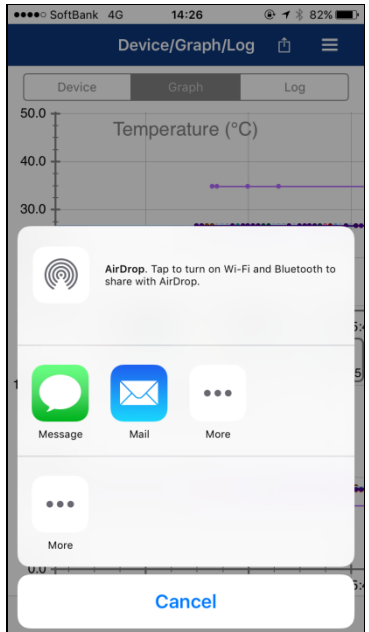

#### Figure 4-10. Sharing Log – Dialog Box

<span id="page-16-1"></span>Figure 4-11. Sharing Log – App Launch

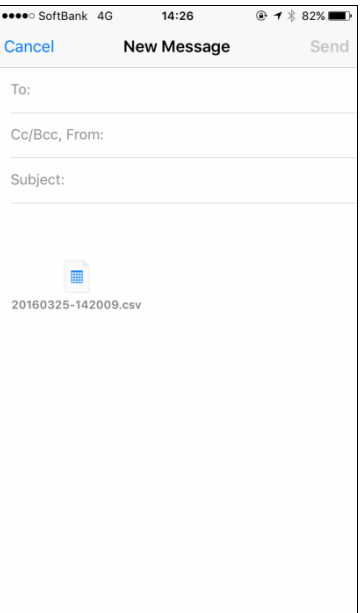

# <span id="page-17-0"></span>Revision History

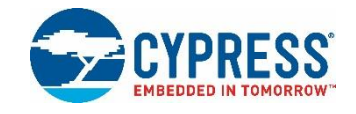

### **Document Revision History**

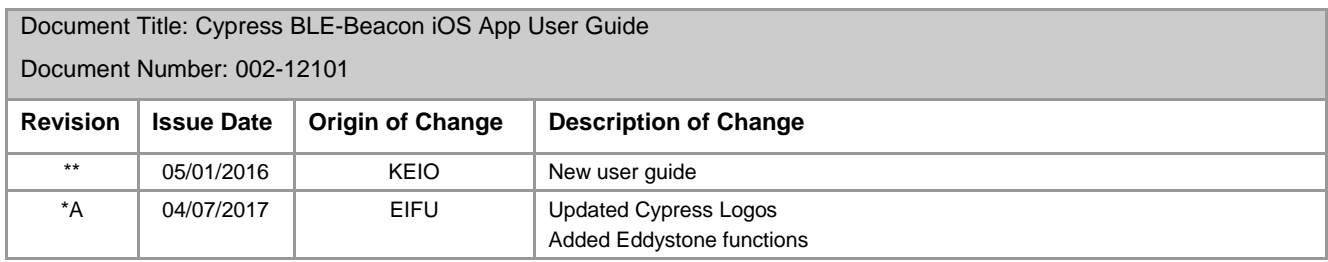